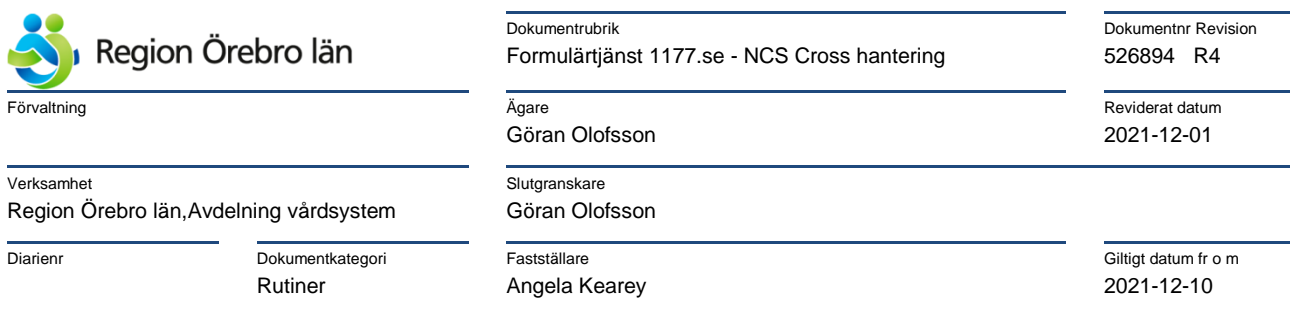

# **Formulärtjänst 1177.se – NCS Cross, hantering**

## **Hantering av EyeDoc-dokument i Formulärtjänst 1177.se**

## Innehåll

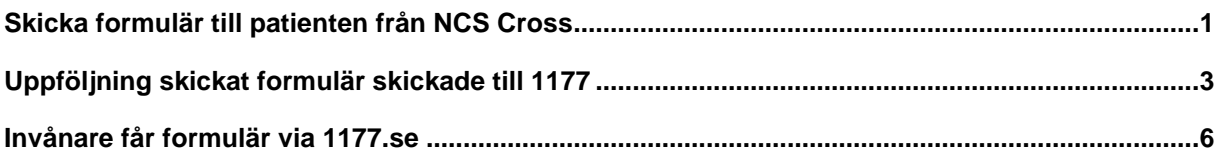

## <span id="page-0-0"></span>**Skicka formulär till patienten från NCS Cross**

Med aktiv patient gå till **Navigatorn och välj EyeDoc Nytt Ärende.**

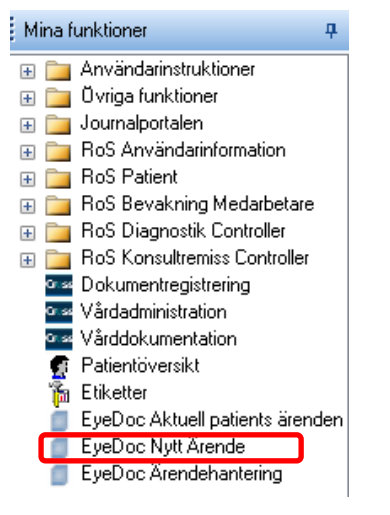

### EyeDoc startar,

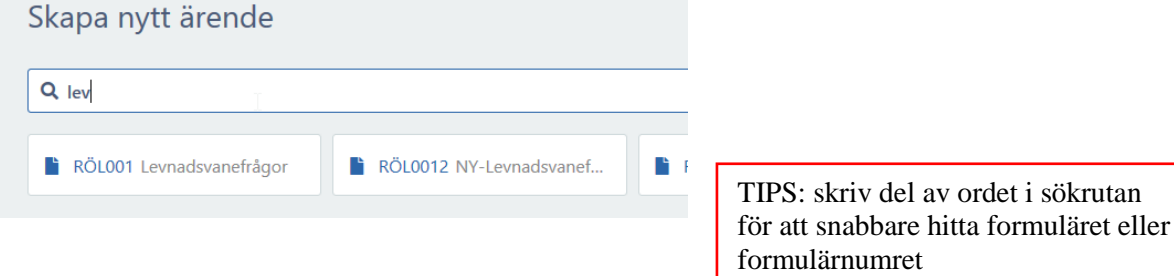

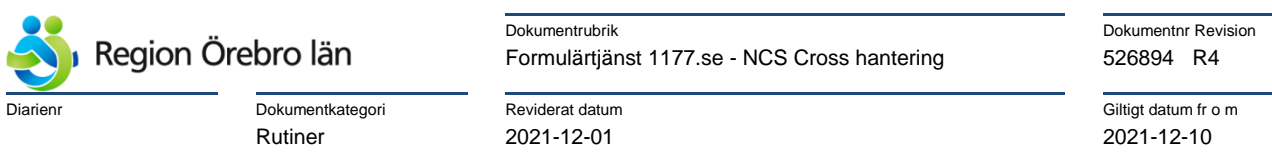

När du valt blanketten känner systemet av om patienten har ett konto på 1177.se, om patienten inte har något konto kommer det en informationsruta som informerar dig om detta.

& Göran Olofsson, administratör Olofsson, administratör **O** Patienten har inget aktivt konto på  $\boldsymbol{\mathsf{x}}$ 1177. Göran Olofsson, administratör

eller om patienten har ett aktivt konto men ingen känd notifieringsmetod.

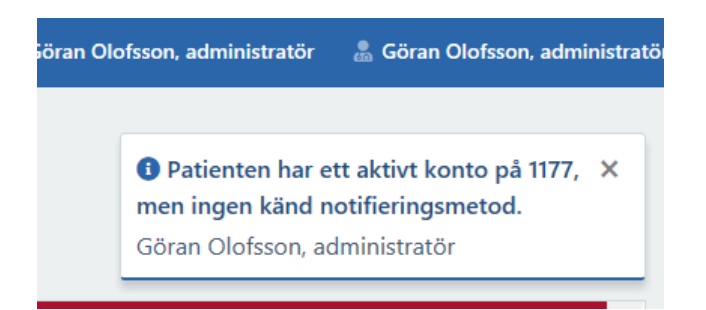

Har patienten ett konto får du fylla i översta delen av blanketten med relevant information. På fälten **Rubrik på meddelande** samt **Text i meddelande** finns relevant autotext inlagd som infogas automatiskt om dessa fält lämnas tomma, denna text är olika på olika formulär.

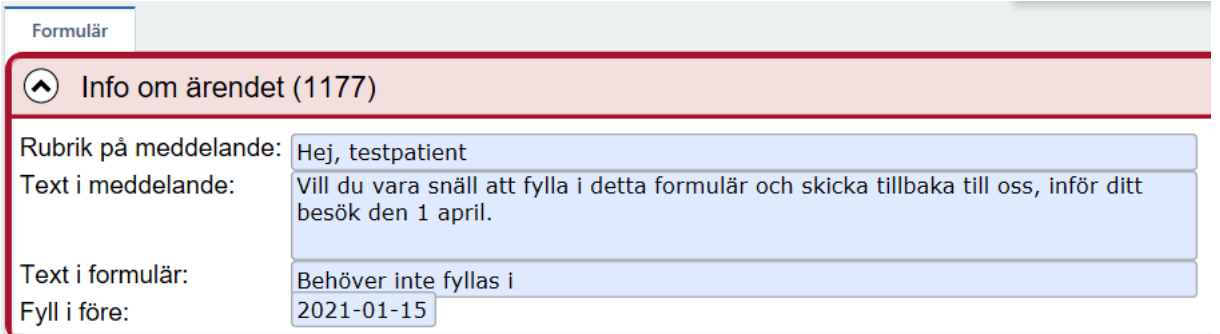

Fältet Fyll i före: datum kan ändras manuellt

Klicka sedan på ikonen för **Spara som klar** och sedan **Skicka till 1177.** 

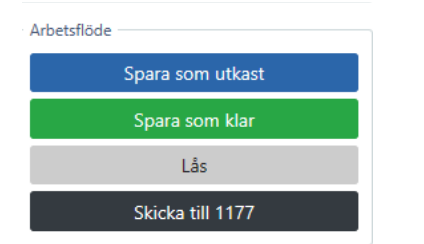

Status ändras till Skickad till patient

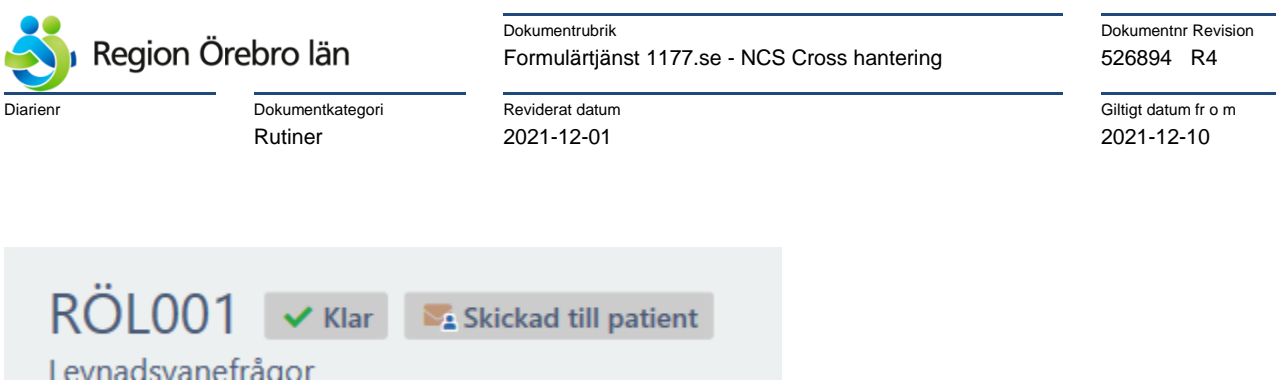

Behöver du avbryta innan du är klar med blanketten kan du klicka på ikonen **Spara som utkast**  och sedan hämta blanketten senare och göra den klar och skicka den till patienten.

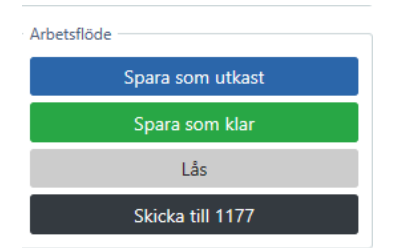

När du klickat på Skicka kommer den till patientens 1177.se och patienten får en avisering om att hen har ett ärende i 1177.se.

### <span id="page-2-0"></span>**Uppföljning skickat formulär skickade till 1177**

I NCS Cross hamnar formuläret i EyeDoc Ärendehantering

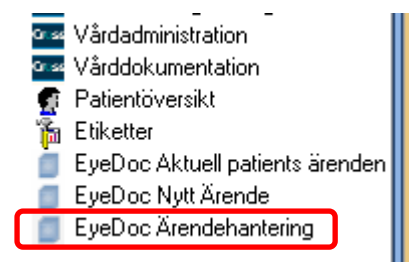

**Ärendehanteringen** öppnas, välj **Enhetens 1177 ärenden** då öppnas alla 1177 ärenden för enheten.

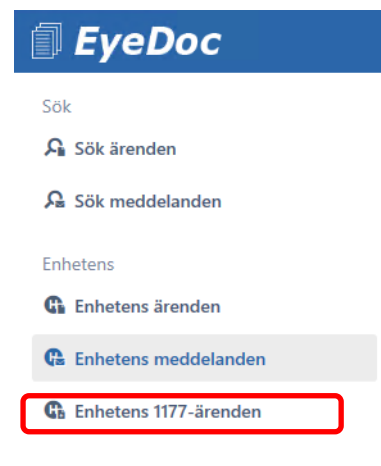

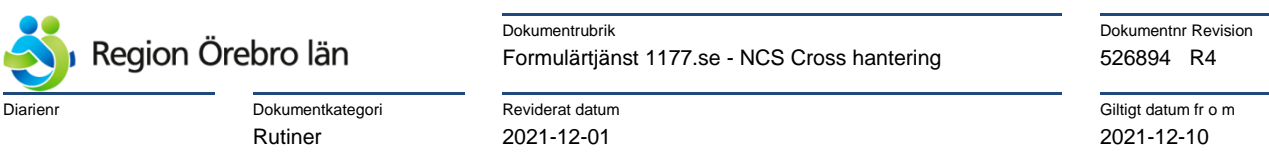

Man kan även välja **Mina 1177-ärenden,** då ser man de formulär som man är **ansvarig** för

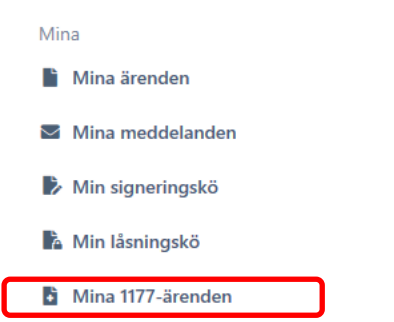

Enhetens 1177-ärenden ligger här, genom att klicka på blanketten i kolumnen längst till höger öppnar du blanketten.  $\overline{\phantom{a}}$ 

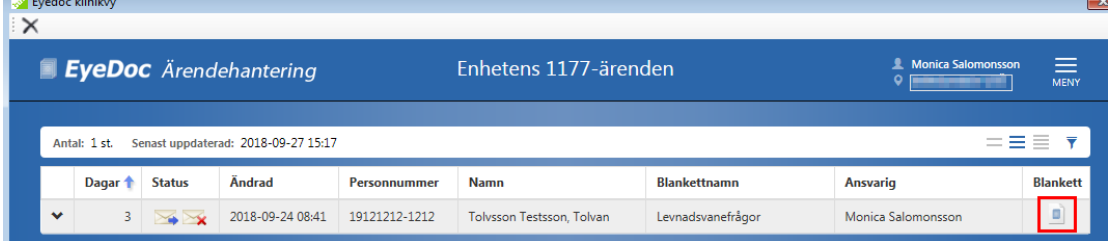

Denna symbol finns i Status raden

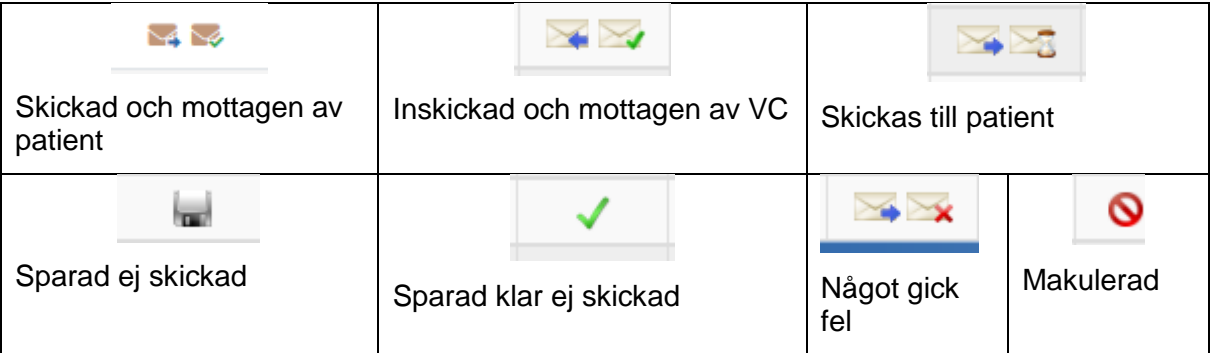

Det går även att se med aktiv patient formuläret via **Navigatorn-EyeDoc Aktuell patients ärenden**

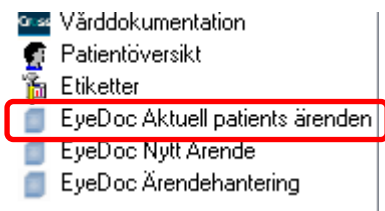

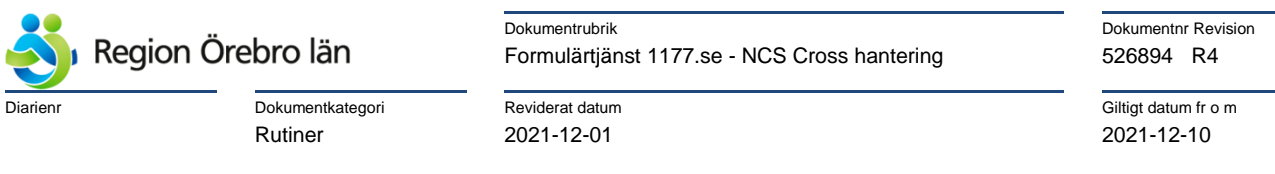

#### Klicka på **Pågående ärenden,** där ser man de ärenden som inte är låsta eller signerade

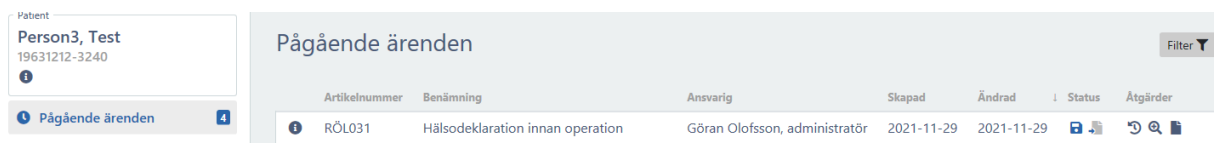

#### När du öppnad formuläret ser du patientens svar, du kan komplettera och redigera i blanketten.

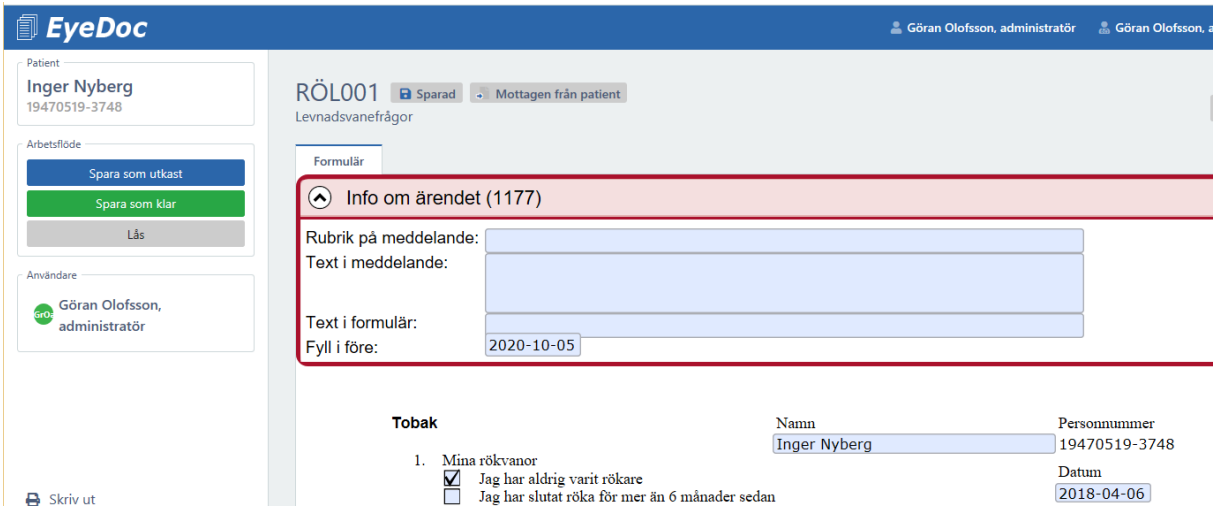

#### När du är klar med blanketten klickar du på symbolen för Lås och avsluta

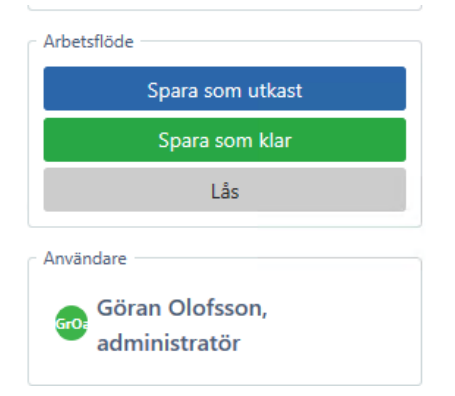

Du får då en fråga, svara **OK** om du är klar med blanketten.

DOLO01

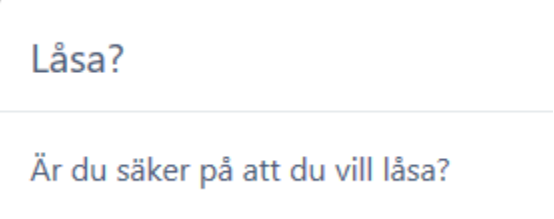

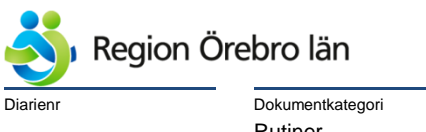

new Maria Dokumentrubrik Dokumentrubrik Dokumentnr Revision Formulärtjänst 1177.se - NCS Cross hantering 526894 R4

**Diary Diary 2016**<br>
Diarienr Dokument at the property of the property of the contract of the contract of the contract of the contract of the contract of the contract of the contract of the contract of the contract of the c Rutiner 2021-12-01 2021-12-10

Blanketten blir då låst.

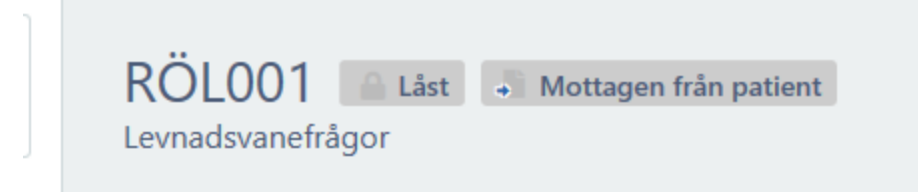

Du kan nu endast makulera och skriva ut blanketten, inga andra ändringar går att göra.

## <span id="page-5-0"></span>**Invånare får formulär via 1177.se**

Invånaren får avisering via sms och/eller mejl (beroende på hur invånaren själv valt att ta emot aviseringar)

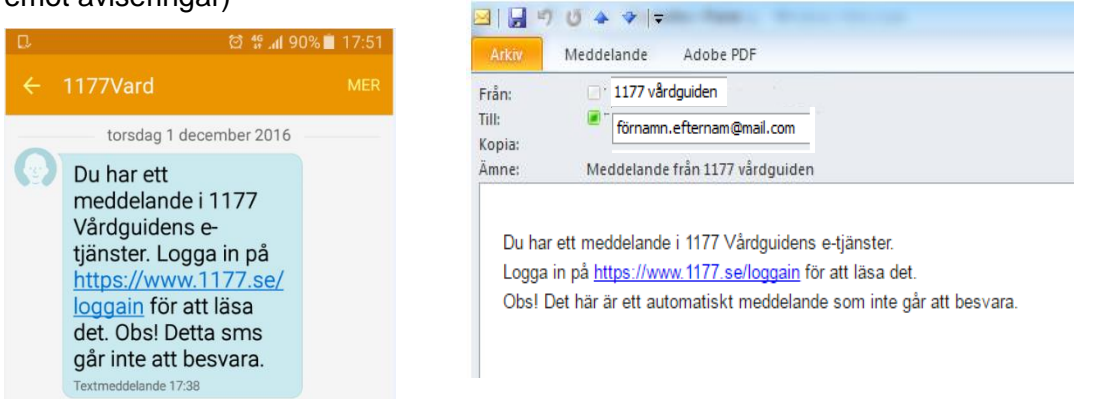

Denne får logga in på 1177.se och formuläret ligger då i Inkorgen, under meddelanden.

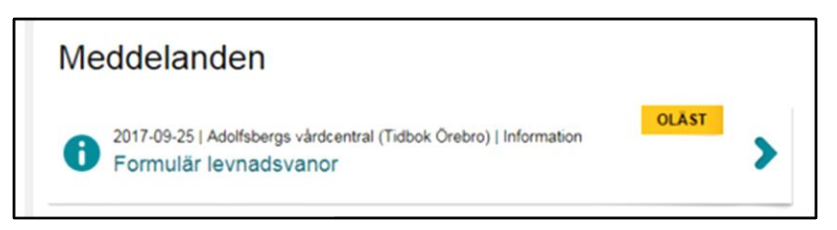

Nedanstående dialogrutor visad för invånaren:

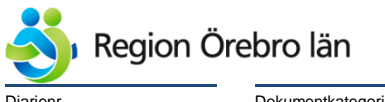

new Market Dokumentrubrik Dokumentrubrik Dokumentnr Revision Formulärtjänst 1177.se - NCS Cross hantering 526894 R4

Dokumentkategori **National Reviderat datum** Reviderat datum Giltigt datum fr o m<br>
Reviderat datum Giltigt datum Giltigt datum Giltigt datum Giltigt datum fr o m Rutiner 2021-12-01 2021-12-10

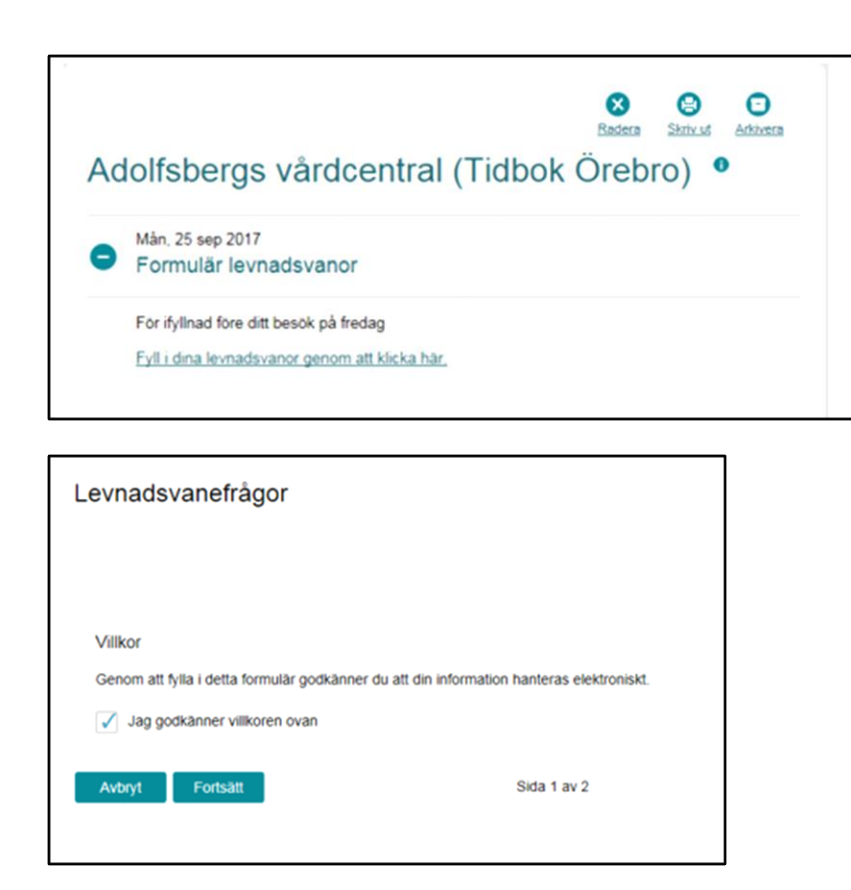

#### Del av formuläret

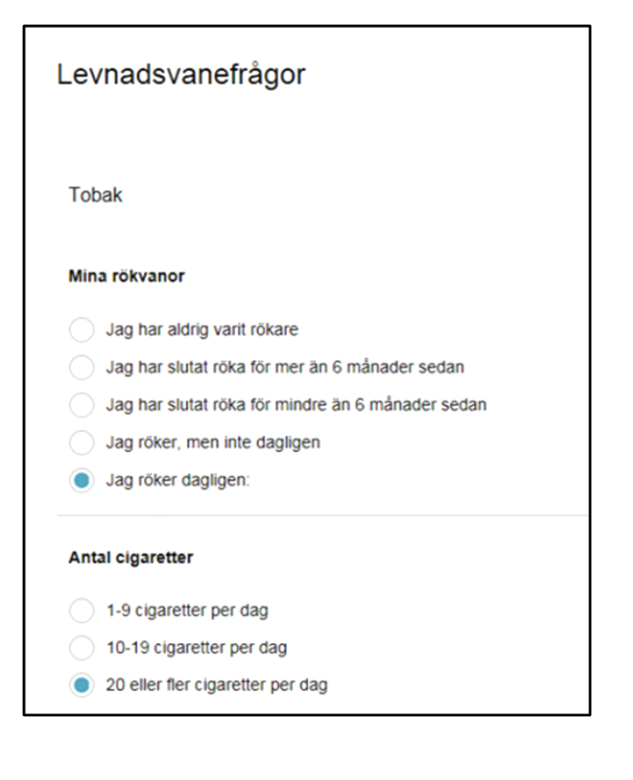

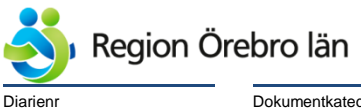

.

new Market Dokumentrubrik Dokumentrubrik Dokumentnr Revision Formulärtjänst 1177.se - NCS Cross hantering 526894 R4

<u>na arithmeterative and the second of the second of the second of the second of the second of the second of the s</u><br>Dokumentkategori **Giltigt datum fr** o m Rutiner 2021-12-01 2021-12-10

När invånaren fyllt i formuläret och sparat visas en sammanställning. Efter granskning väljer invånaren **Skicka in formulär** om hen är klar med formuläret, annars **Spara och gå tillbaka till formulärets första sida** om hen vill göra ändringar alternativt spara och fortsätta senare.

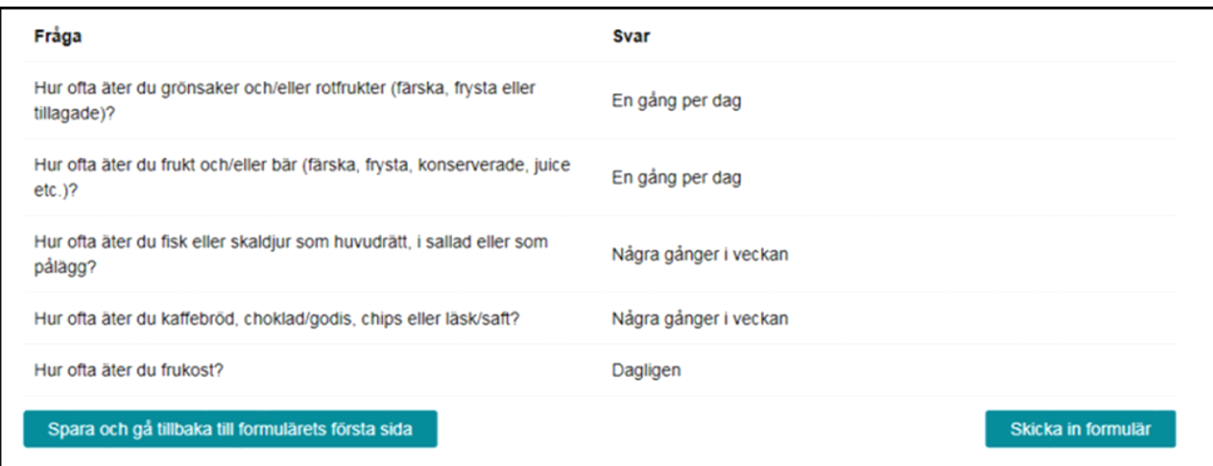